**Ташкентский Государственный Технический Университет**

## PEOEPAT

На тему:

*Adobe Photoshop*

Выполнила:

Студентка группы 10-12

Акбарова Г.

## **Движение текста с изображением внутри**

В данном уроке я покажу, как сделать бегущий текст, с меняющимся в нѐм изображением.

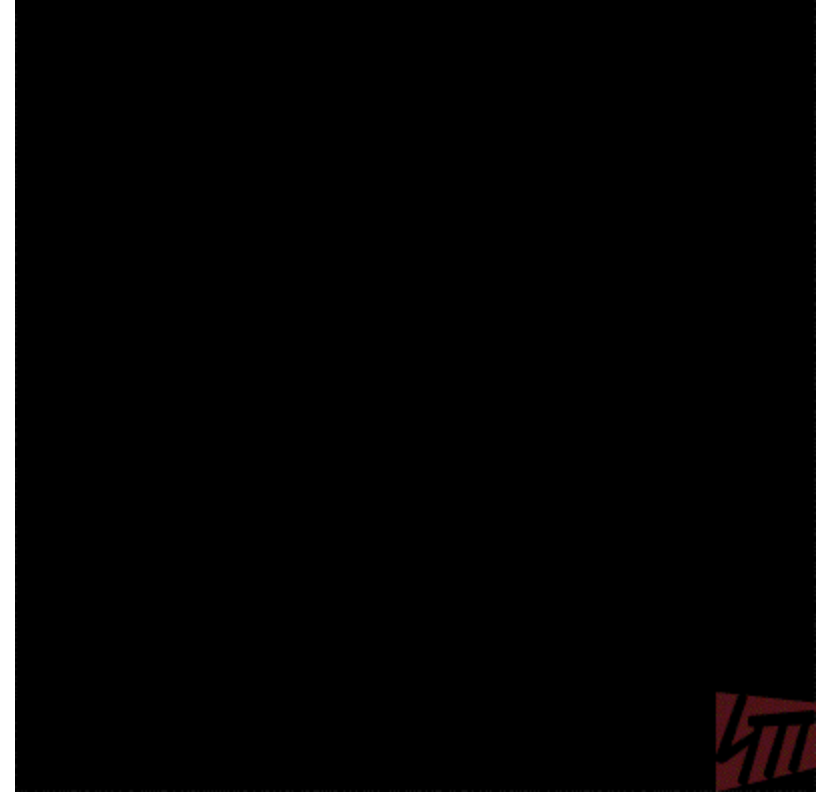

В этом уроке нет никаких исходников! Полная свобода творчества!

Создаѐм новый документ или открываем выбранное исходное изображение (для анимации лучше уменьшать огромные картинки).

Я выбрала ягодку.

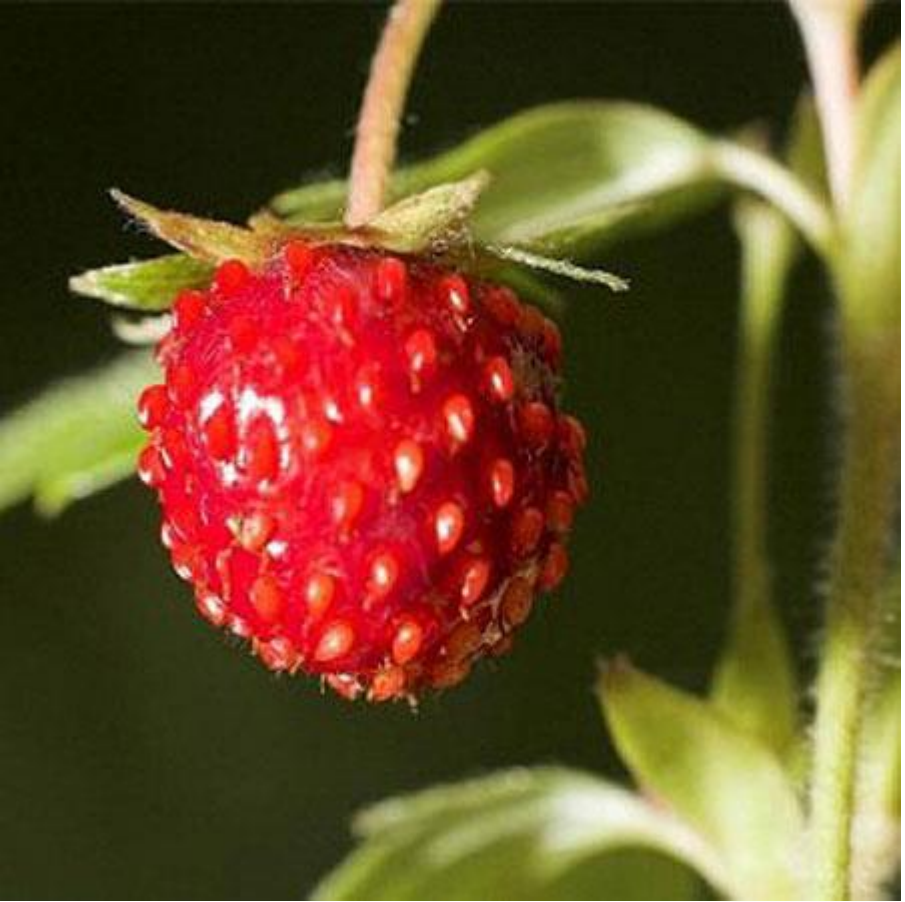

При помощи инструмента Текст (**Text Tool**) делаем необходимую надпись. Попробуйте начать с одного слова. Месторасположение и цвет – неважно. Текст выбирайте пожирнее и покрупнее.

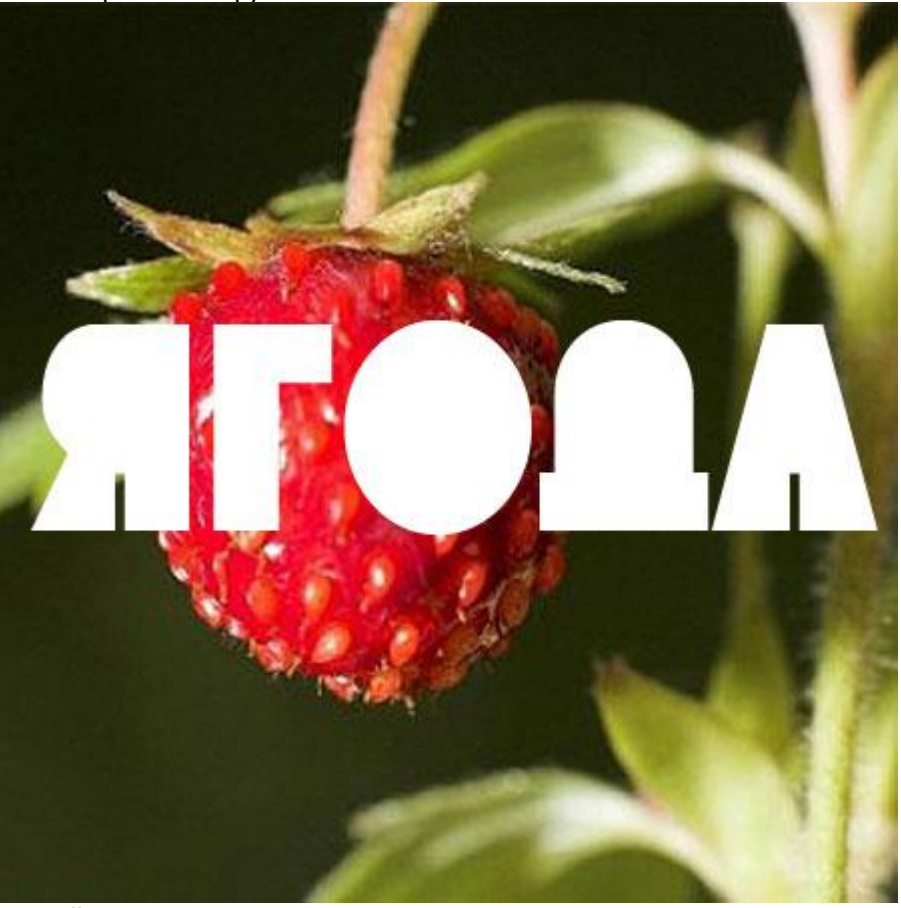

Затем копируем слой с исходным изображением 3 раза – всего должно получиться 5 слоѐв (см. скриншот)

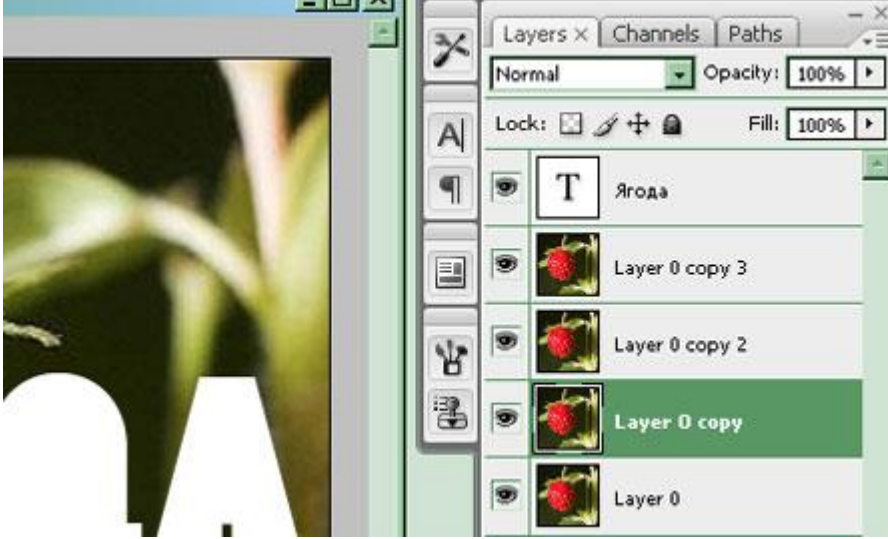

Затем создаѐм выделение текста.

Для начала нужно текстовый слой растрировать: находясь на слое с текстом кликаем ПКМ и в выпадающем меню выбираем **Растрировать слой** (**Rasterize Type**). Можно сохранить копию текстового нерастрированного слоя – вдруг пригодится.

Прижимаем Ctrl и кликаем ЛКМ на иконке слоя с текстом.

Появляется выделение.

Сохраняем видимость только одного слоя из четырех копий исходного изображения.

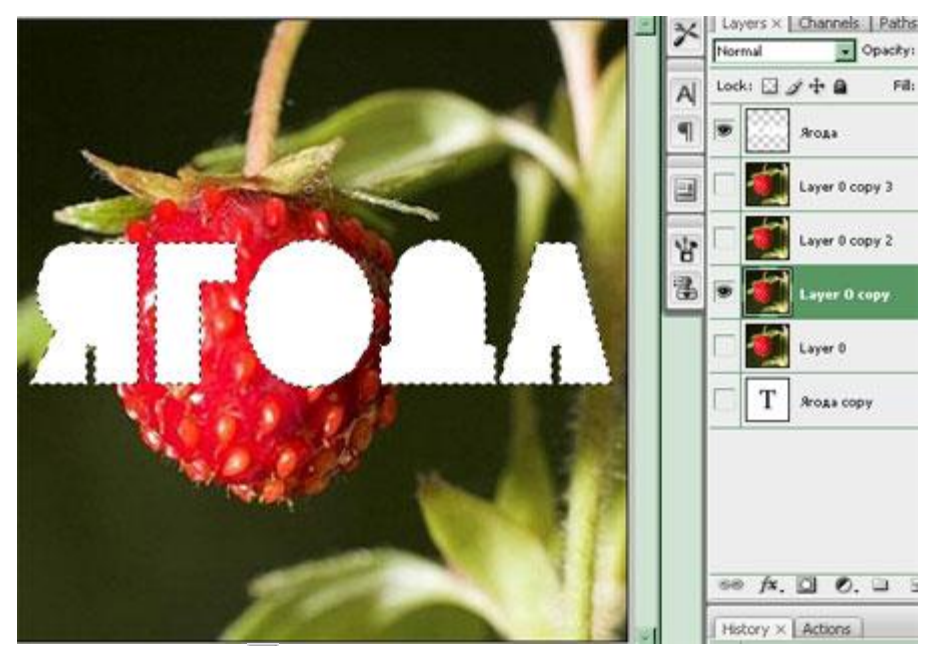

Добавляем к нему **маску слоя** (**Add layer mask**) – кнопка внизу панели слоѐв**.** Выделение и изображение исчезло. Скрываем слой с текстом.

Вот, что получилось.

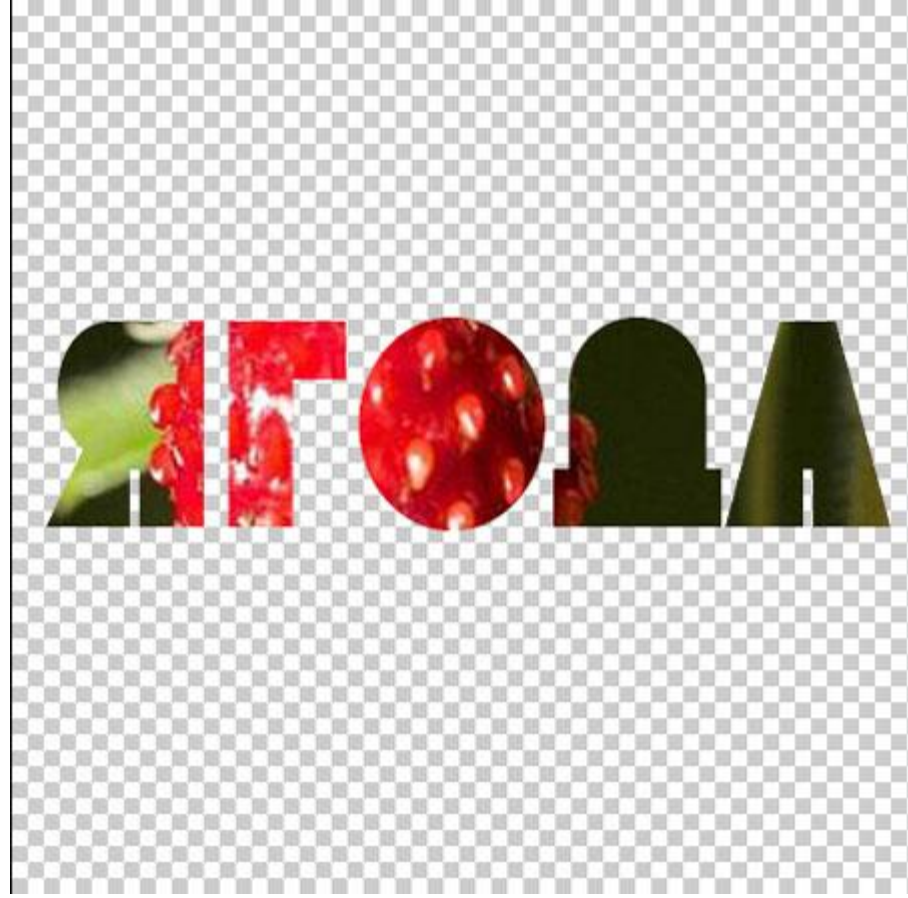

Тоже самое проделываем с оставшимися 2-мя копиями исходного изображения (Но: оставляем в неприкосновенности самый нижний).

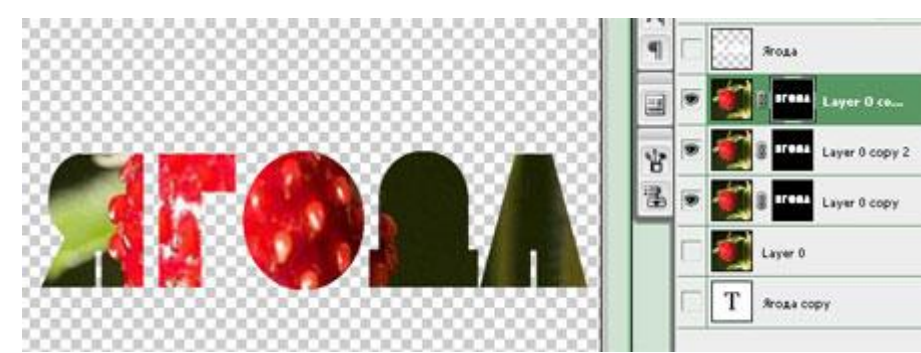

«Расцепляем» слой и маску, кликая на замочек в каждом получившимся слое. Это нужно для независимого движения маски и слоя друг от друга.

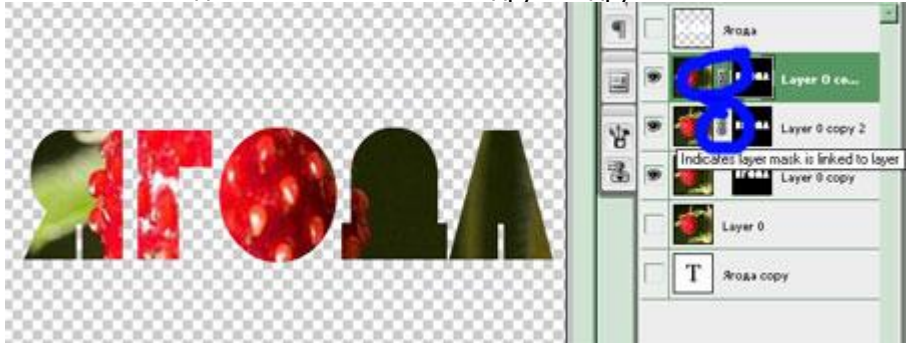

Выделяем иконку маски (а не иконку слоя) на любом из трех слоѐв, зажимаем ЛКМ и перемещаем маску (т.е. слово) на свободное пространство.

С другим слоем тоже самое.

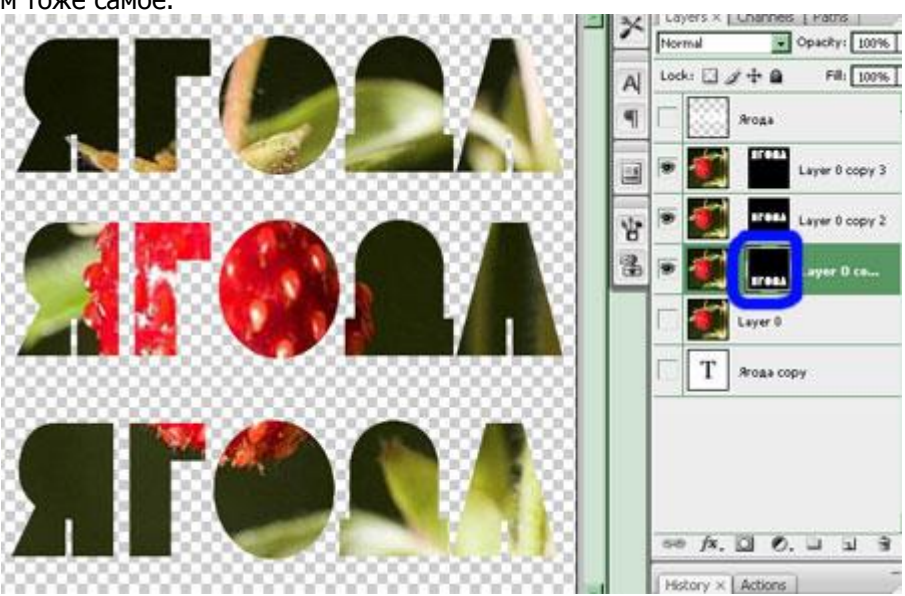

Под слоем с целым исходным изображением, создаем Новый слой и заливаем его любым цветом. Я использовала черный.

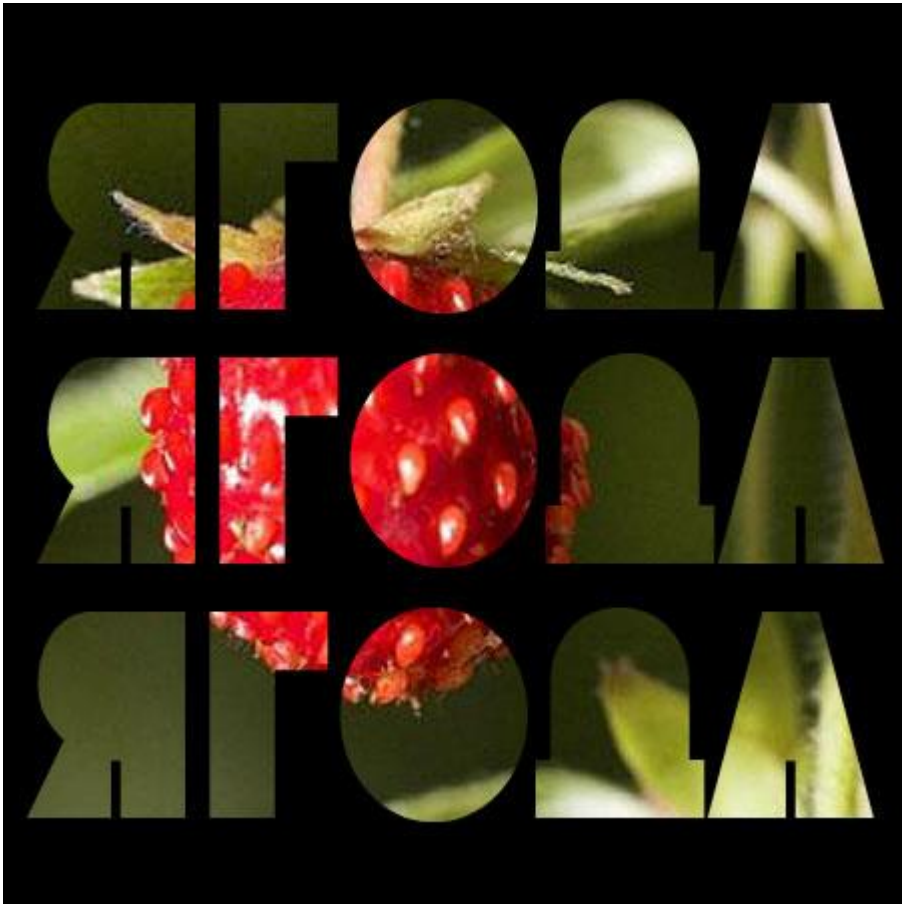

Далее мы будем двигать только МАСКИ! Поэтому необходимо следить за их активностью, а не выделять иконки слоя.

Маску каждого слоя сдвигаем вправо (**1** на скриншоте). Передвигать маску лучше: либо прижимая ЛКМ и тащить еѐ (при активном

инструменте **Move Tool** ), либо стрелкой на клавиатуре (но так медленно).

Можно создать направляющие для равномерного движения.

Ну вот, для анимации все готово.

Открываем окно **Окно-Анимация** (**Window-Animation**) или переходим в **Image Ready**. Для первого кадра устанавливаем время **0,5** сек (**2** на скриншоте) Делаем копию кадра (**3** на скриншоте) – время **0,2** сек.

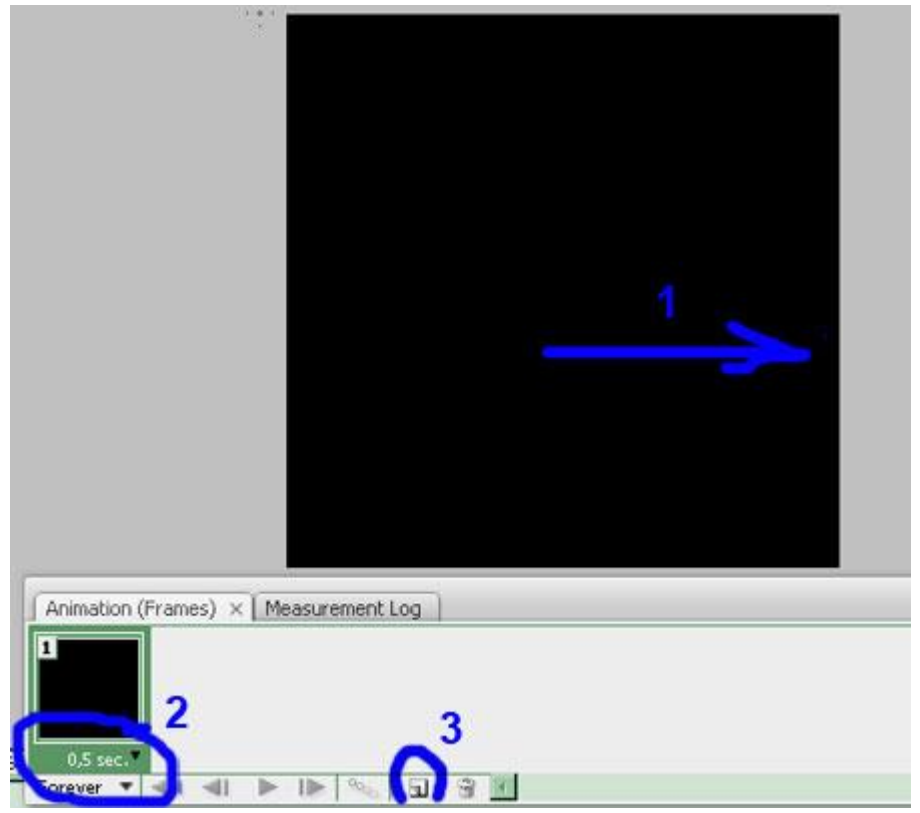

Теперь мы будем создавать перемещение слов – двигая при этом маски слоѐв. Моя задумка: Сначала появляется центральное слово, а потом верхнее и нижнее одновременно. Выделяем маску слоя, на котором слово находится посередине. Затем, тащим еѐ влево, чтобы оно исчезло за гранью документа.

Внешне ничего не изменилось….

…но это только внешне.

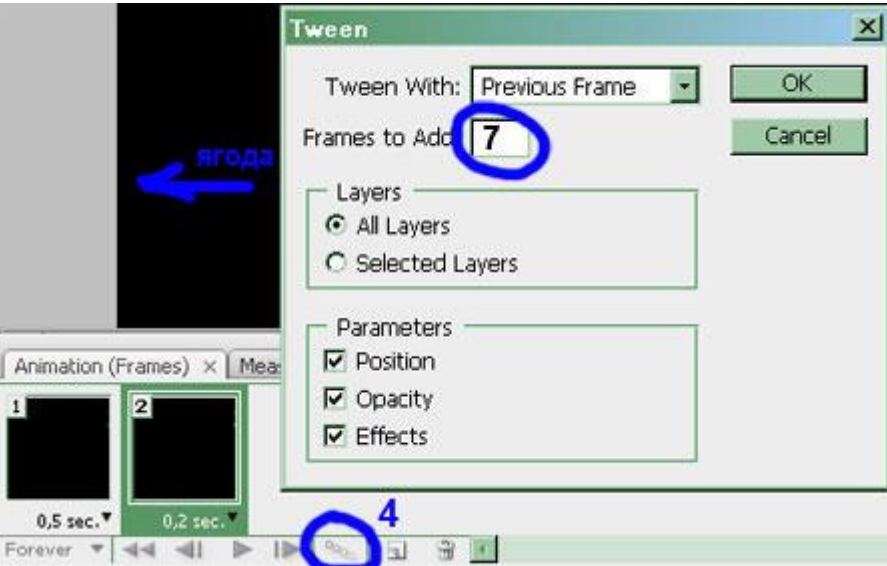

Находясь на кадре №2, нажимаем кнопку **Создать серию кадров** (**Tweensanimation frames**) - **4** на скриншоте.

В выпадающем окне я поставила **7** кадров – это число переходных кадров, которое появится между 1-м и 2-м.

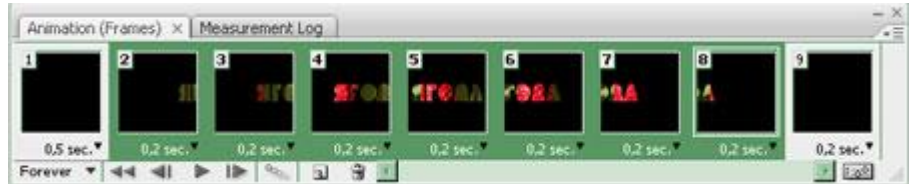

Вот так теперь выглядит палитра анимации. Меняем значение времени для серии кадров на **0,2** сек. Можно нажать **СТАРТ** (**Plays**) и посмотреть как всѐ это выглядит….

На Ваше усмотрение: менять время, количество кадров в серии.

То же самое с двумя другими словами.

Делаем копию кадра, передвигаем слова - их маски (я их двигала одновременно), создаем переходные кадры.

У меня получилось 17 кадров.

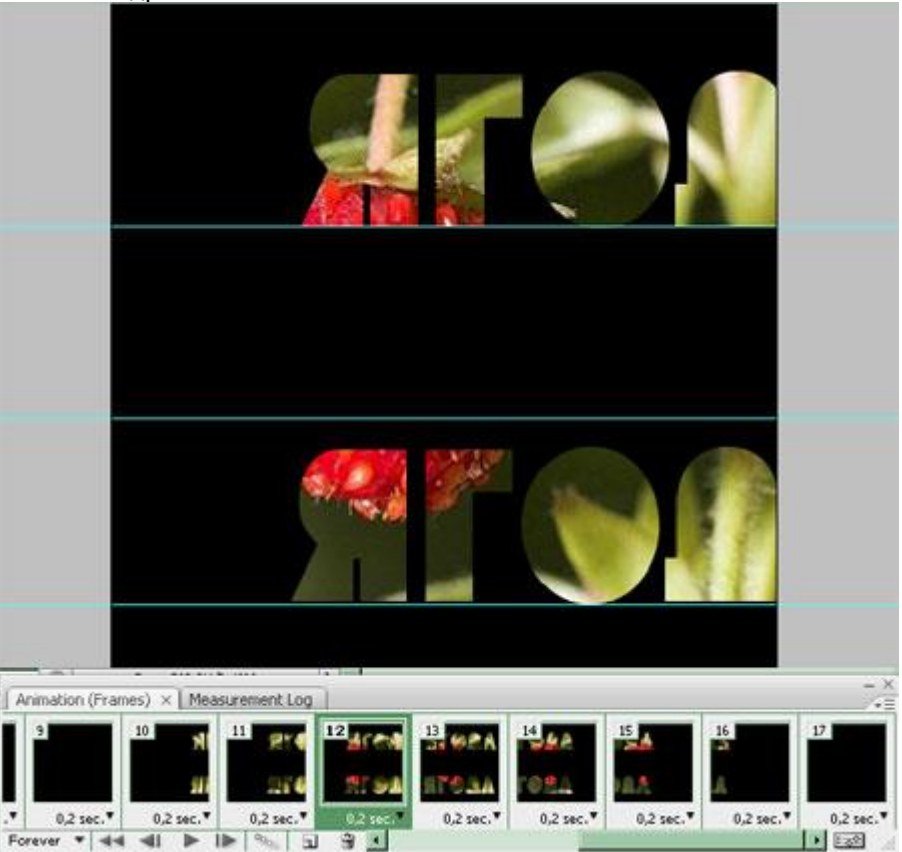

На ПОСЛЕДНЕМ - 17-ом кадре перетаскиваем маску слоя с центральным словом вправо. Это нужно, чтобы текст удобнее было читать. Если у Вас другая задумка – Творите )))) И снова копия кадра.

Выдвигаем центральное слово на середину документа.

Создаѐм серию кадров (количество в серии можно уменьшить – так как слово проходит только половину пути, я сделала **4**).

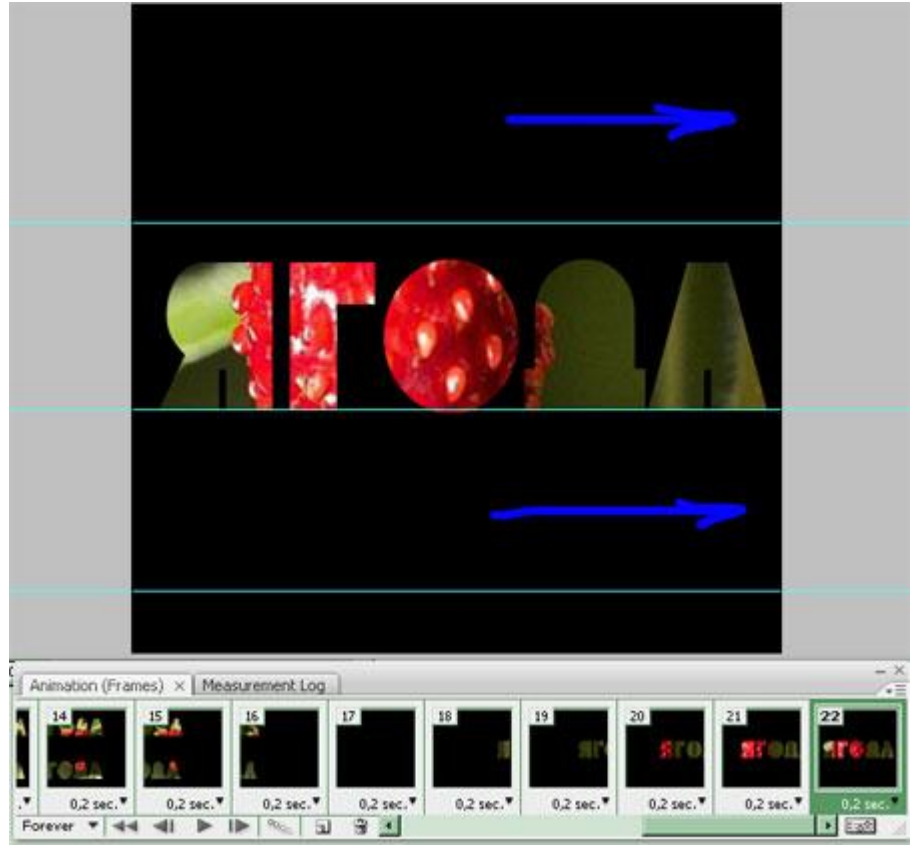

На ПОСЛЕДНЕМ кадре я сдвинула вправо маски двух оставшихся слоѐв (см. стрелки на скриншоте).

Снова копия и верхний и нижний текст передвигаем на середину. Затем серия кадров (**4 кадра**).

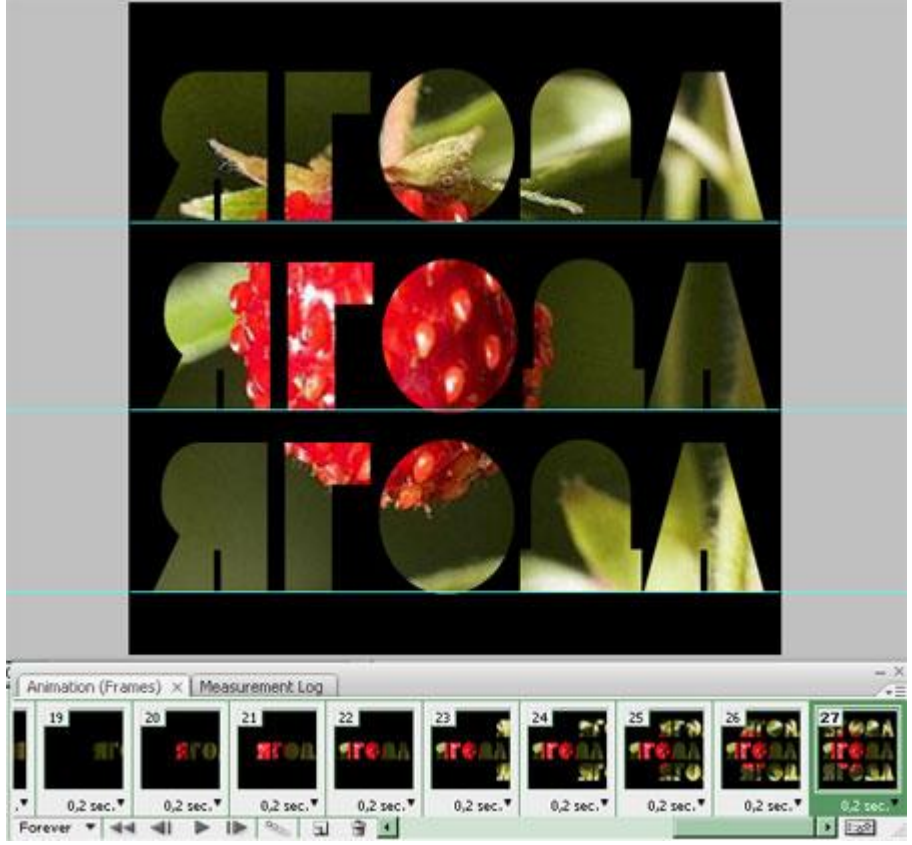

И опять копия кадра.

Для этого кадра делаем видимым целый исходный слой (слои с масками скрываем). Далее серия кадров (у меня из **5**).

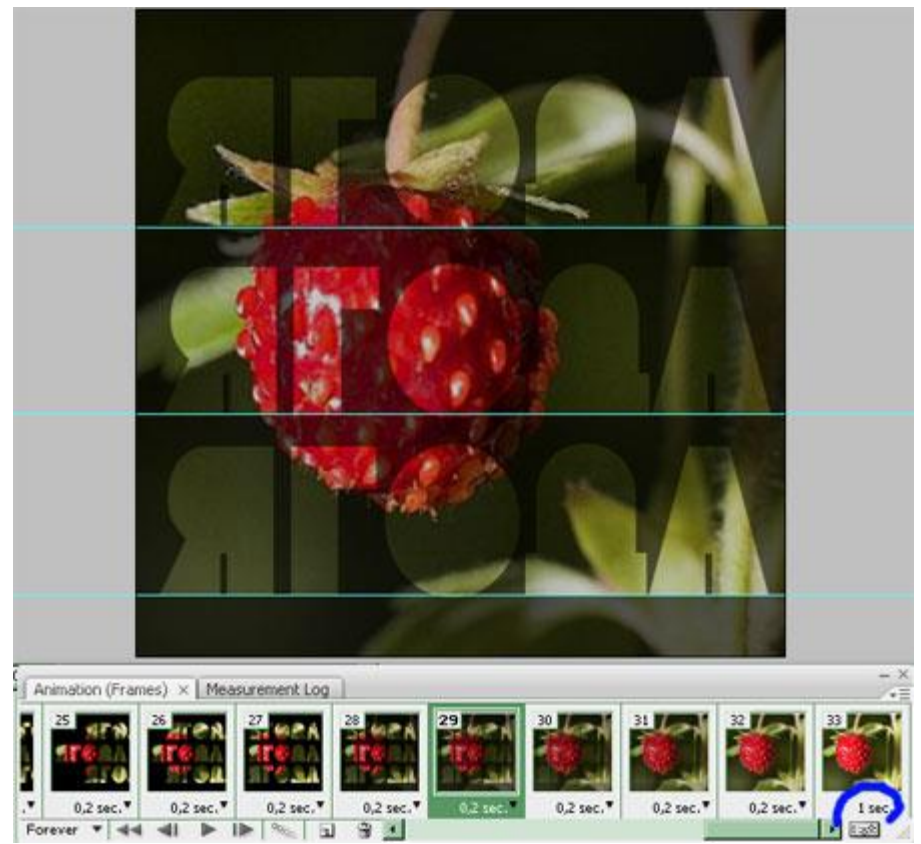

Время у последнего кадра нужно увеличить, чтобы изображение задержалось и его можно было рассмотреть.

Далее копия и на этом кадре оставляем видимым только фоновый слой – в моѐм случае черный цвет.

Так мы делаем исчезновение картинки, чтобы завершить цикл.

Серия кадров (у меня **5**). Для кадров этой серии я установила время – **0,1** сек.

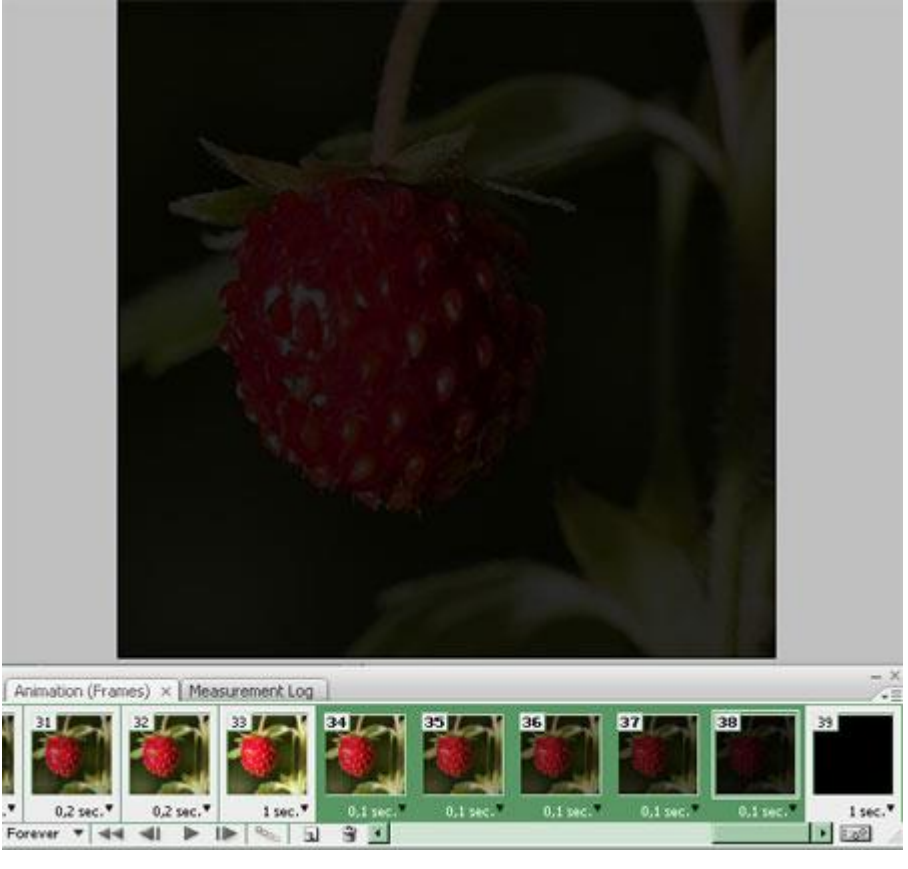

Вот и всѐ!

Сохраняем документ в формате **.GIF Файл-Сохранить для Web** (**File-Save for Web& Devices**).